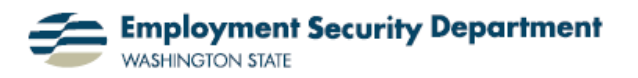

Employment & Career Development Division Training Academy

## **Zooming in on a Spreadsheet**

This guide will show you how to magnify (zoom in on) a portion of an Excel spreadsheet. This can be useful when you are working with a relatively extensive spreadsheet, and want to concentrate on a small section of it.

**1.)** I begin by opening up an existing spreadsheet. I then highlight a section by left-clicking in a cell and dragging the cursor to the last cell I wish to select.

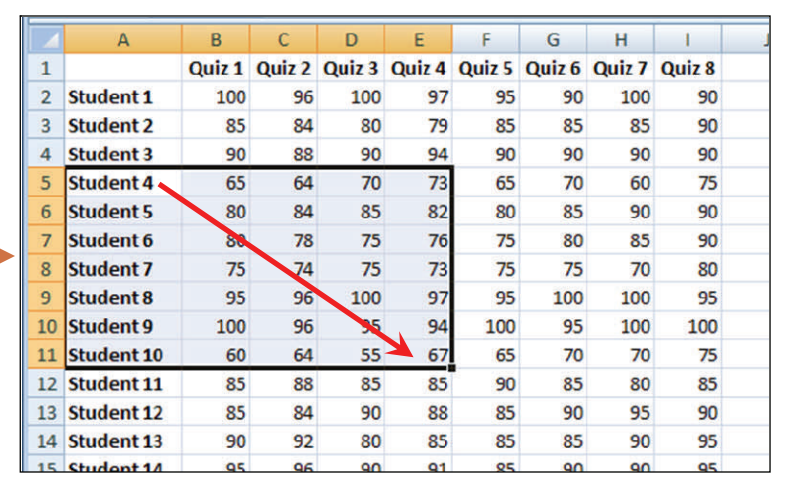

**2.)** There are three ways to zoom in on the section I've highlighted. The first way is to go to the **Zoom** section of the **View** tab on the **Ribbon**. I left-click on the icon labeled "**Zoom to Selection**".

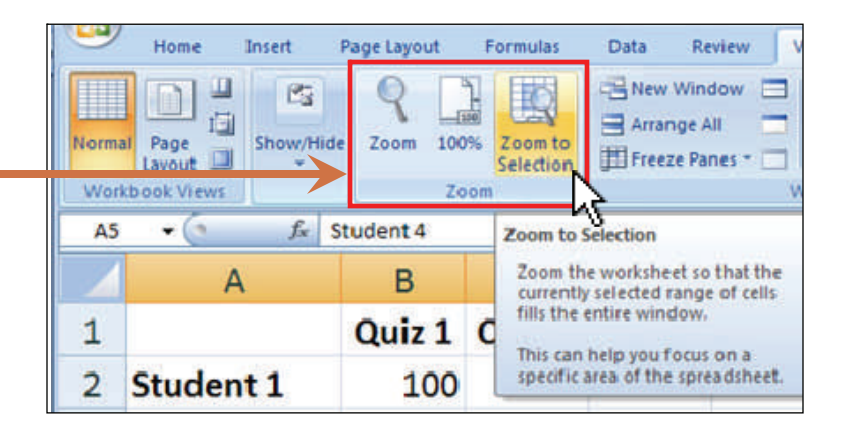

**3.)** The result of the last step is shown at right, which includes a magnified ("zoomed in on") view of my selected cells.

(Note that the resulting view also includes cells *outside* the range I selected. Whether this will be the case depends on the size of my screen, the amount of it originally allocated to the Excel application, and the proportions of the area of cells selected.)

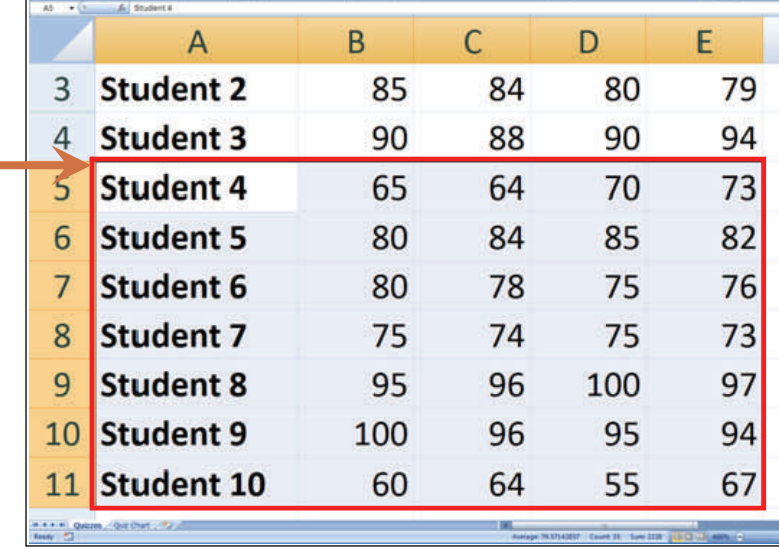

**4.)** The second method of zooming in on my selection is to go to the same **Zoom** section as above, but click on the actual -"Zoom" icon this time.

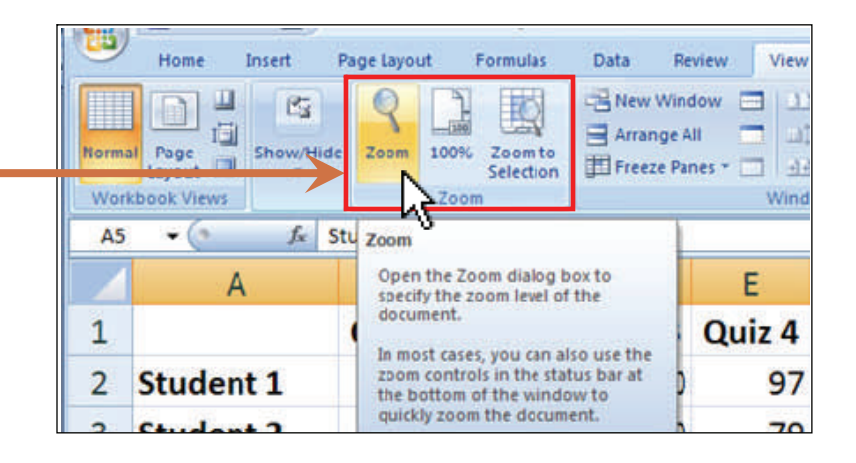

**5.)** The **Zoom** box will appear. In this case, I'll pick "Fit Selection" by clicking on that choice, then click on **OK** to proceed to the view shown in **3.** above.

**6.)** Another way I can magnify the spreadsheet as a whole is to use the zoom slider found in the bottom right corner to the screen, as shown at right.  $\blacksquare$ I place my cursor on the center slider of this icon, and click-anddrag in either direction. Or I can just put the cursor on, say, the plus sign, and repeatedly leftclick it to increase magnification.

**7.)** For all three of these methods, I can click on the "100%" icon  $=$ in the **Zoom** section of the **Rib-**

**bon**'s **View** tab, to return the display to my original view.

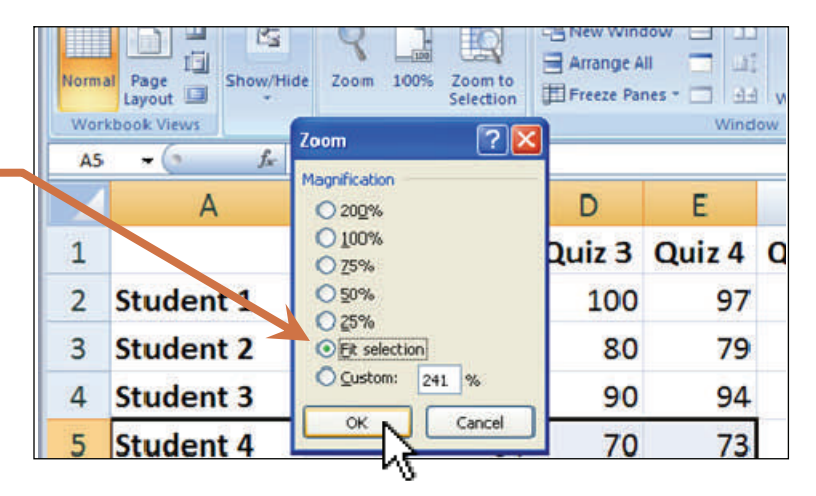

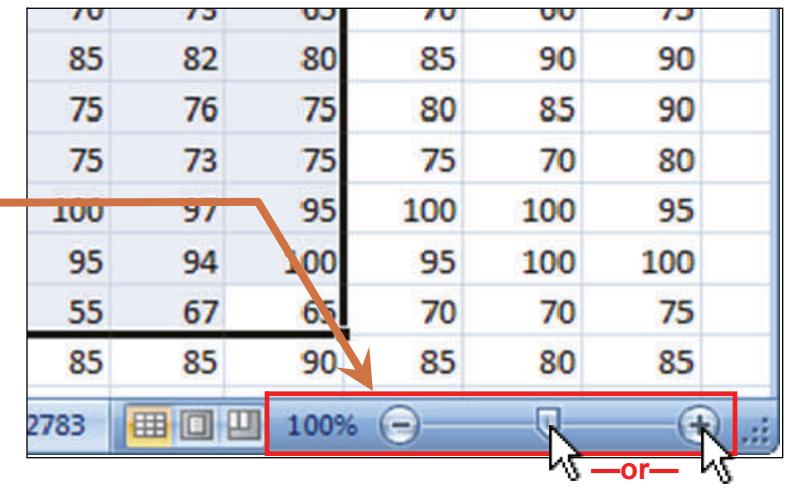

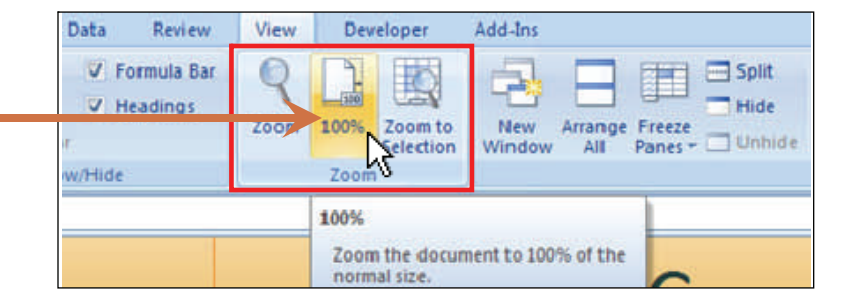